# **PROTEIN SUPPLIER KIT** HOW TO SEND INVOICES USING BASWARE **SmartPDF**

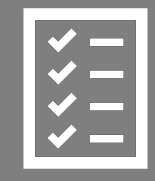

Suppliers follow the Supplier Kit.

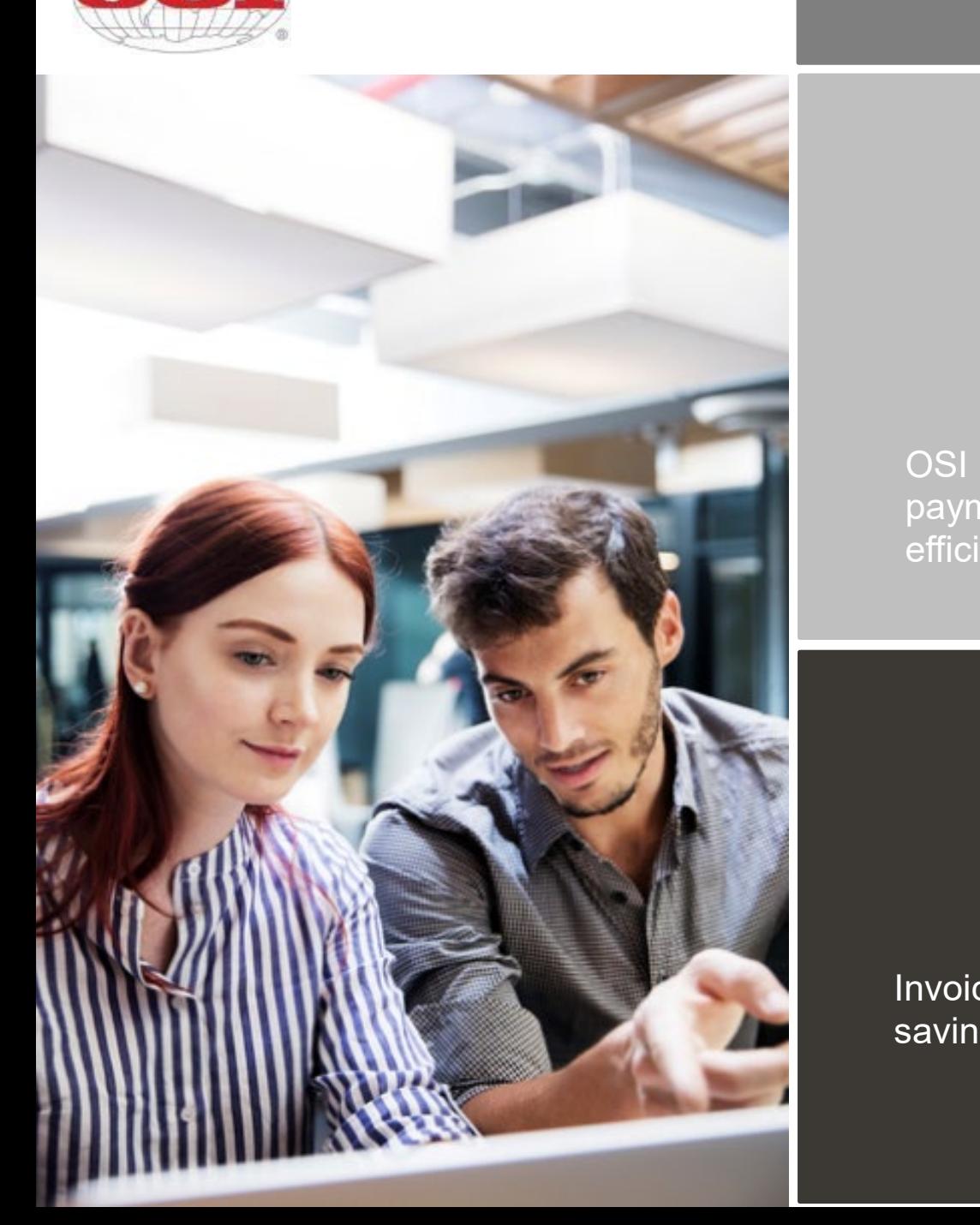

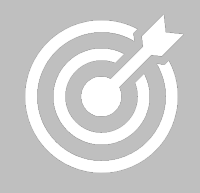

OSI improves purchase to payment cycle and process efficiency.

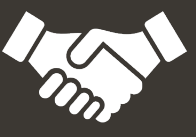

Invoices are paid on time, saving time and money.

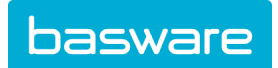

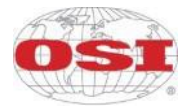

# **Content**

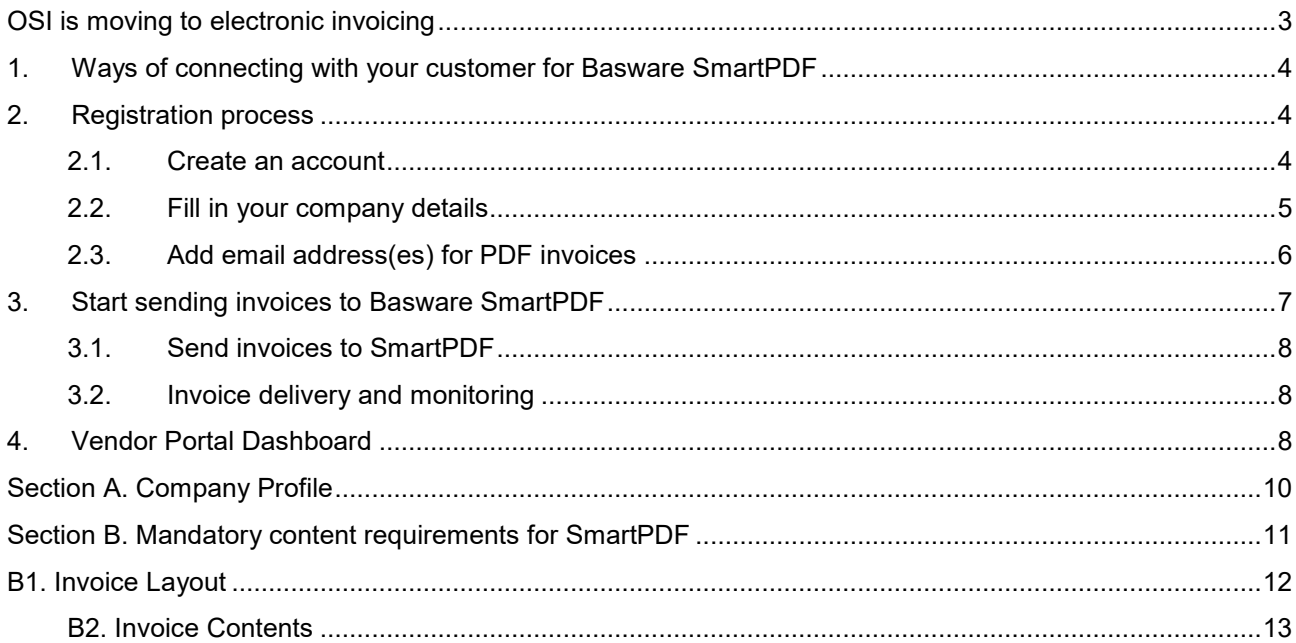

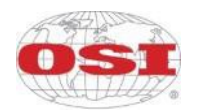

#### <span id="page-2-0"></span>**OSI is moving to electronic invoicing**

This guide contains detailed instructions on how to send invoices in PDF format to OSI using Basware SmartPDF. When following these instructions, OSI will receive these invoices as electronic invoices. This service is free of charge for the supplier, and it does NOT require suppliers to submit invoices through a portal. Invoices will continue to be delivered via email. It is designed to provide visibility to our suppliers about the status of your invoices at any time in the process and aid in the capture of key invoice details.

It is critical that you complete the registration setup. Also, OSI must know from which email accounts to accept invoices.

#### **Immediate action items:**

- Open the registration link that you received from OSI at [mailto:no-reply@basware.com.](mailto:no-reply@basware.com)
- Add to Basware Portal the email address(es) from which you will send invoices
	- $\circ$  Each email address used to send invoices from must be confirmed before invoices can be processed. This is done to make sure the invoices are being sent from an email address you claimed ownership of.
- Go to your email or invoicing software and attach a PDF file to your email and start sending.

If you don't have a registration link provided by your customer or wish to start sending invoices without registration, you can email the invoices to the SmartPDF customer email address. Your customer's email addresses for invoicing are listed at Section A of this document.

If you have questions about sending invoices to OSI, please do not hesitate to contact us:

#### **Contact details**

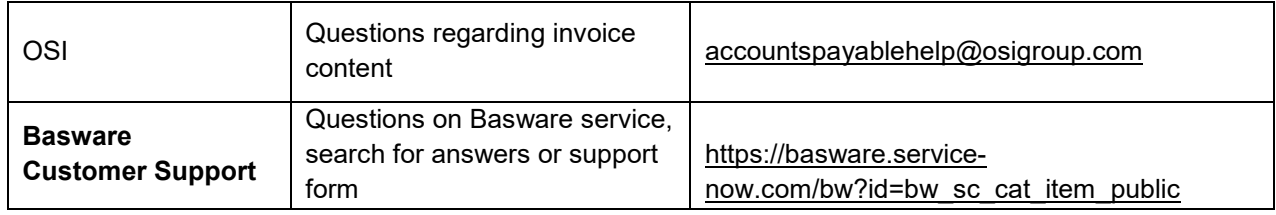

#### **Useful links**

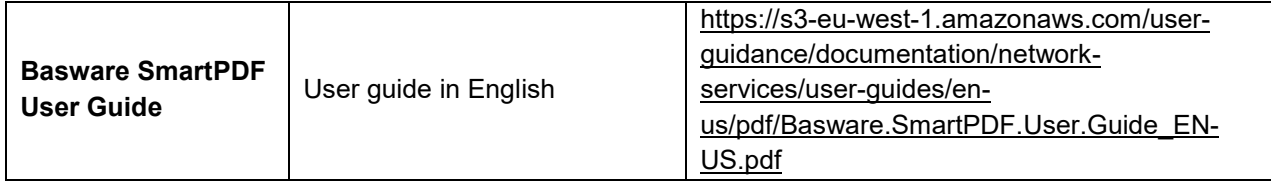

Kind regards,

OSI

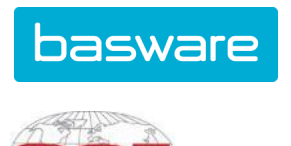

# <span id="page-3-0"></span>**1. Ways of connecting with your customer for Basware SmartPDF**

Your customer has offered you the possibility to submit invoices using Basware SmartPDF.

When starting to use the SmartPDF service, you can choose to register or not to register to the service. We recommend that you register so that you can make sure your invoice has been submitted to your customer. If you already have an account for the Basware Portal, you can use that account and add SmartPDF as a new service.

The instructions underneath cover the registration process. If you wish to register, you need to have an invitation link from your customer to access registration process. Please also note that the registered email address must match the email that is used to submit invoices to Basware. The Basware user must have access to the campaign email to provide confirmation for the registration. If you do not wish to register at this stage, go to section A and B.

SmartPDF is capable of handling both machine-readable PDFs and scanned images. We recommend sending invoices in [machine-readable](https://basware.service-now.com/bw?id=bw_kb_article&sys_id=69228819db5397c0487cb9836b961936) text format because this will ensure a better quality data extraction. The better the data quality, the easier it is for your customers to automate and process your invoices.

#### <span id="page-3-1"></span>**2. Registration process**

By using the free-of-charge SmartPDF service, you can start sending e-invoices to OSI. To get started, you can register to the SmartPDF service via the [Basware Portal.](https://portal.basware.com/) You only need to register once to be able to send SmartPDF invoices to OSI. Make sure the registered email address matches the email used to submit invoices to Basware. The Basware user must also have access to view the invitation email to provide confirmation for the registration.

<span id="page-3-2"></span>*\*Please note, you can still submit invoices if you have not registered\**

#### **2.1. Create an account**

Open the registration link that you received from [no-reply@pdf.basware.com.](mailto:no-reply@pdf.basware.com) On the service landing page, click **Get started**. On the next page, choose Send SmartPDF invoices by email option and click **Let's start**.

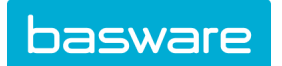

#### **Create an Account** page opens:

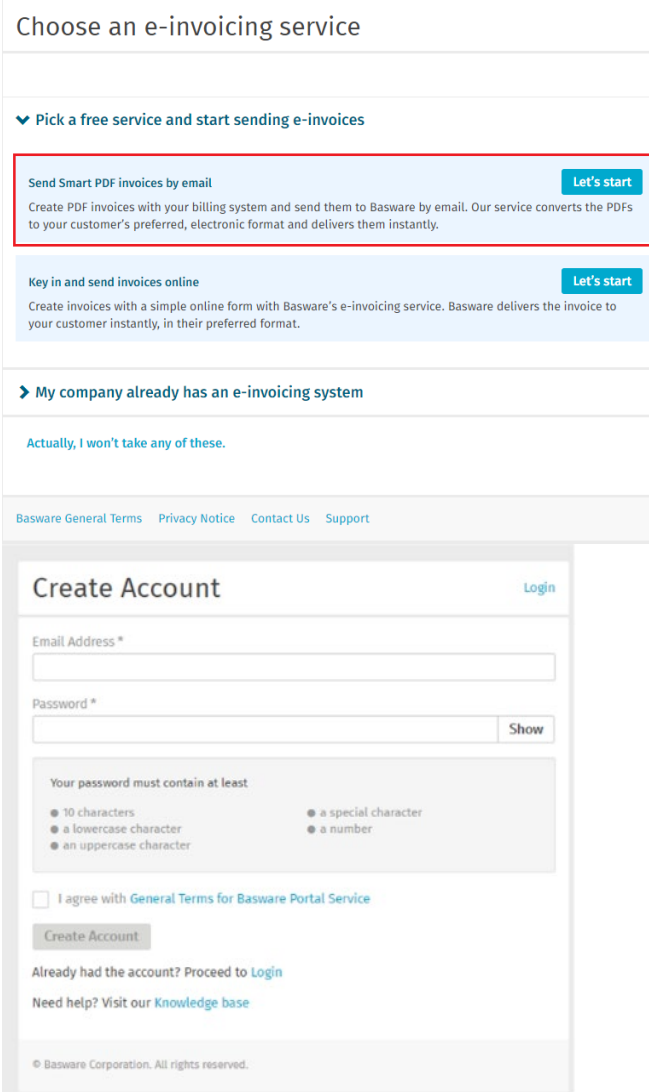

Enter your email address, choose a secure password and create the account. The service sends a confirmation message to this email address so make sure that the user has access to this account to provide confirmation for the registration. The confirmation message is sent from <no.reply@basware.com> and may be sent to your spam filter. Open the confirmation message to activate your account.

If you already have an account in the Basware portal, you will be able to log in from the top right corner. Use the registration link to enter and log in.

#### <span id="page-4-0"></span>**2.2. Fill in your company details**

Now, you must fill in some details about your organization to activate the Basware SmartPDF service.

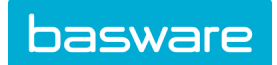

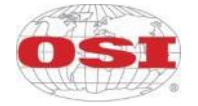

#### **SmartPDF** e-Invoice

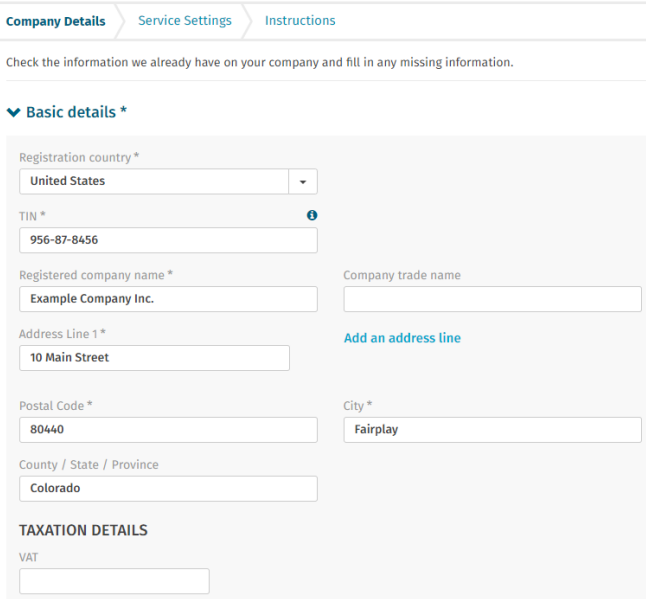

In the Company Details section, fill in your basic organization's details, including company identifier, company name, and address. Also, in the *Primary contact* section, enter the details of who will be your company's primary contact for Basware.

#### <span id="page-5-0"></span>**2.3. Add email address(es) for PDF invoices**

To add the email address(es) from which you will send PDF invoices, click **Add new email address** from the Service Setting tab. You must have access to the email address in order to confirm each of the email addresses that you add to the service by opening the confirmation link sent to the address.

You can only send invoices from the email address(es) that you define here. Invoices sent from other addresses not registered will be delivered to OSI for processing but will not be visible in the vendor portal.

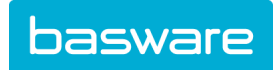

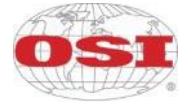

# **SmartPDF e-Invoice**

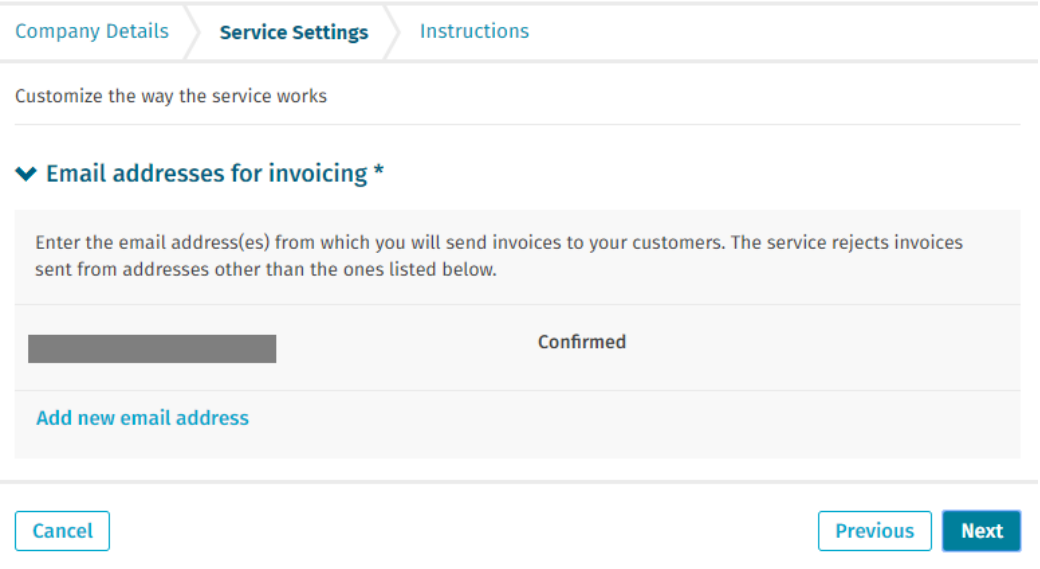

If you wish to add more email addresses later, please go to the **Basware Portal** and log in. Go to the tab **Services** and click on the box named **SmartPDF e-Invoice**. Here you can add new email addresses from which you will send invoices to OSI.

#### ← SmartPDF e-Invoice

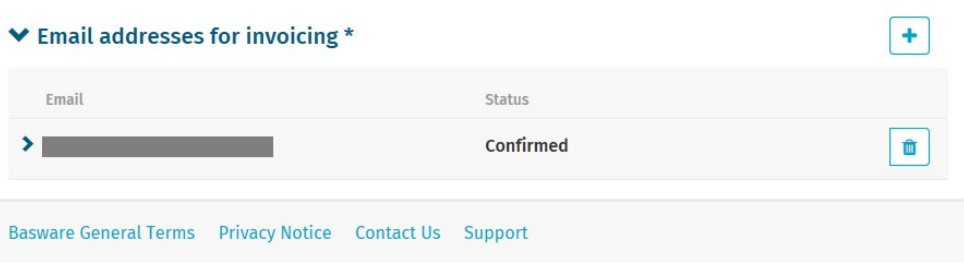

#### <span id="page-6-0"></span>**3. Start sending invoices to Basware SmartPDF**

Make sure that you have finished the registration and clicked on **Complete** in the final page of the registration flow. Now you can go to your email or invoicing software and create a PDF file.

With SmartPDF service you can submit scanned images, PDFs, and machine-readable PDFs, but we recommend you to send invoices in [machine-readable](https://basware.service-now.com/bw?id=bw_kb_article&sys_id=69228819db5397c0487cb9836b961936) text format because it will ensure a better quality data extraction.

Please make sure that your invoices are sent to the correct OSI email address for SmartPDF service (found in section A of this supplier kit). Please ensure that you have included at least the mandatory contents (Section B) to your invoice for SmartPDF to process it. Please also include other recommended content listed in the table.

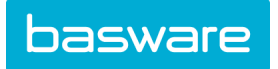

# <span id="page-7-0"></span>**3.1. Send invoices to SmartPDF**

- 1. Using your standard email client, create a new email message.
- 2. Attach the PDF invoice you have saved on your computer to the email message. It is possible to attach multiple invoices into one email.
- 3. It is not possible to send additional invoice attachments to your customer, such as delivery notes. When including additional supporting documentation, it must follow the invoice in the same attachment.
- 4. Type OSI SmartPDF email address in the email receiver field. OSI email addresses for SmartPDF are found in section A of the supplier kit.
- 5. Send the email.

# <span id="page-7-1"></span>**3.2. Invoice delivery and monitoring**

Basware sets up the conversion process when you send the first invoice into the service.

If you have an account in the Basware portal, you can check the status of your invoices directly in the portal.

If you do not have an account and wish to see the status of your invoices, you need to register by using the registration link that was provided by your customer.

If you want to check on invoice delivery status, please go to the [Basware](https://portal.basware.com/) Portal and log in. Go to the tab **Documents** and see an overview of your sent SmartPDF invoices.

Please note that the first PDF invoice that you send to an OSI new email address can take a few business days to be delivered and be visible in the portal.

#### <span id="page-7-2"></span>**4. Vendor Portal Dashboard**

Upon logging into the Basware Vendor Portal, the main portal screen page will track the invoices that have been submitted and payment information.

- Click on any invoice status area to drill and find supporting details.
- Directly send an invoice by clicking on the **Send Invoice** link at the bottom of the dashboard.

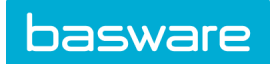

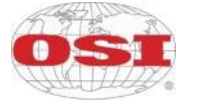

**Dashboard ▼ My Tasks** No tasks 农 **▼ Sent invoices** This month you have sent a total of 5 business documents Sent total Delivered Delivery failed In delivery 5 Invoices Invoices Invoices Invoices **0** Credit notes **O** Credit notes **O** Credit notes **O** Credit notes The delivery rate of the business documents that you have sent is 100% Accepted by customer Approved for payment Paid Invoices Invoices Invoices These statuses are updated only if your business partner sends updates about the invoice payment process to Basware Network. Send an invoice to your customer. Send invoice

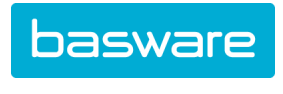

#### The "Documents" tab will provide status of all invoices submitted.

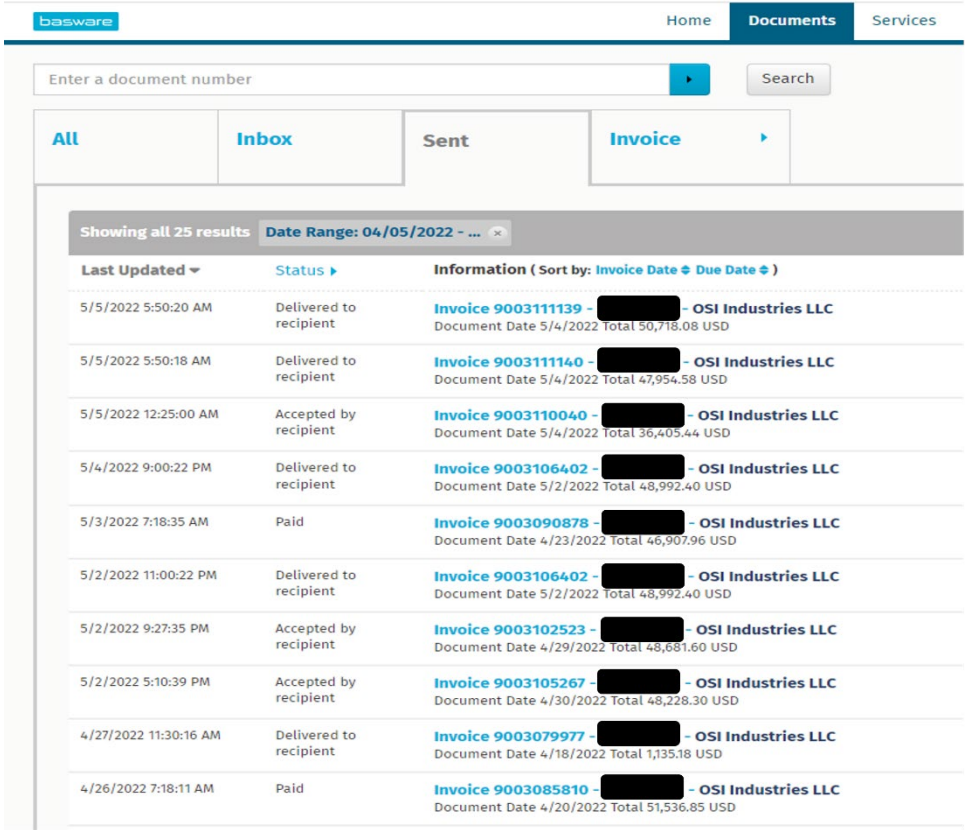

#### <span id="page-9-0"></span>**Section A. Company Profile**

Please use the following email addresses when sending invoices:

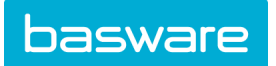

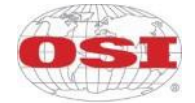

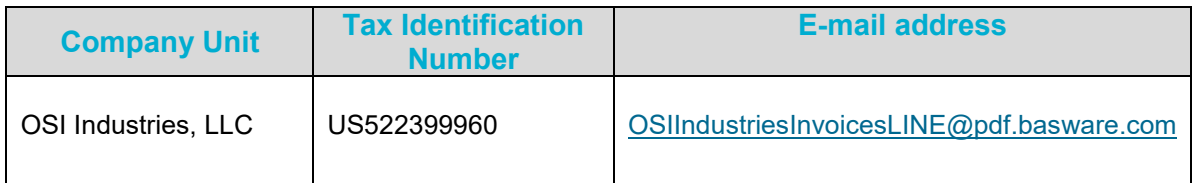

# <span id="page-10-0"></span>**Section B. Mandatory content requirements for SmartPDF**

Please ensure that the following information requested by OSI is included in your invoice prior to your email being sent.

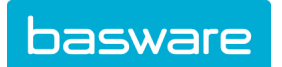

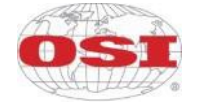

# <span id="page-11-0"></span>**B1. Invoice Layout**

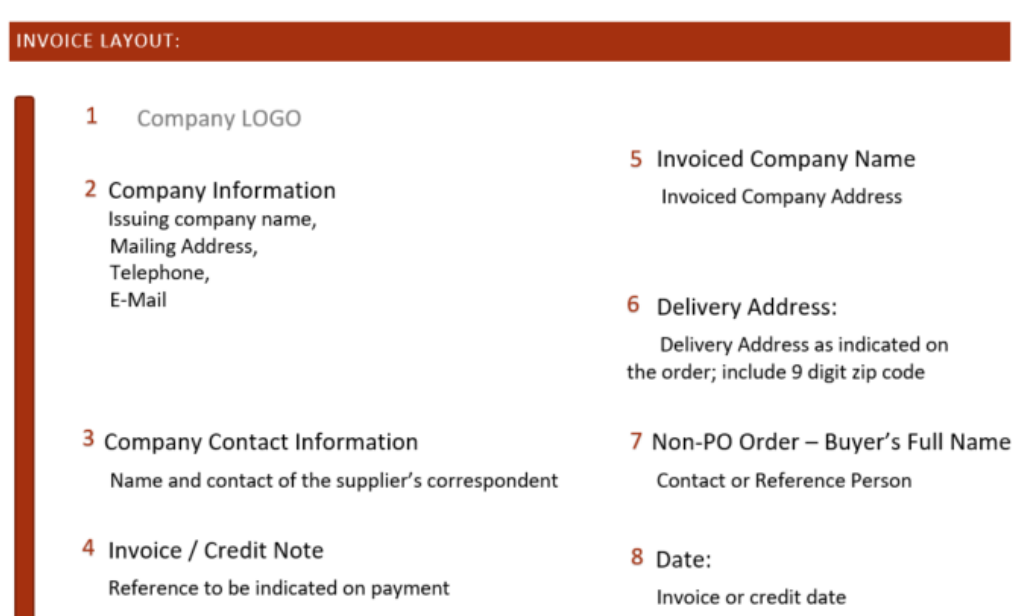

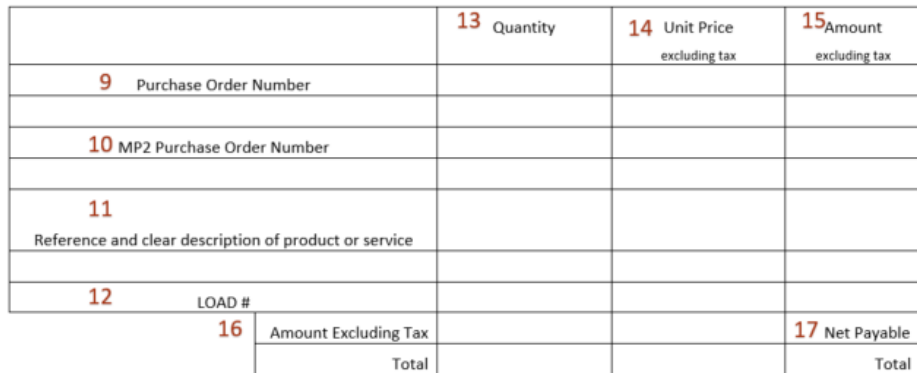

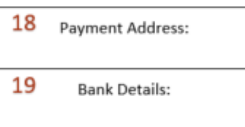

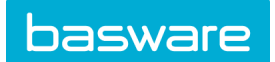

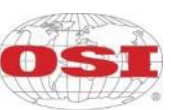

#### <span id="page-12-0"></span>**B2. Invoice Contents**

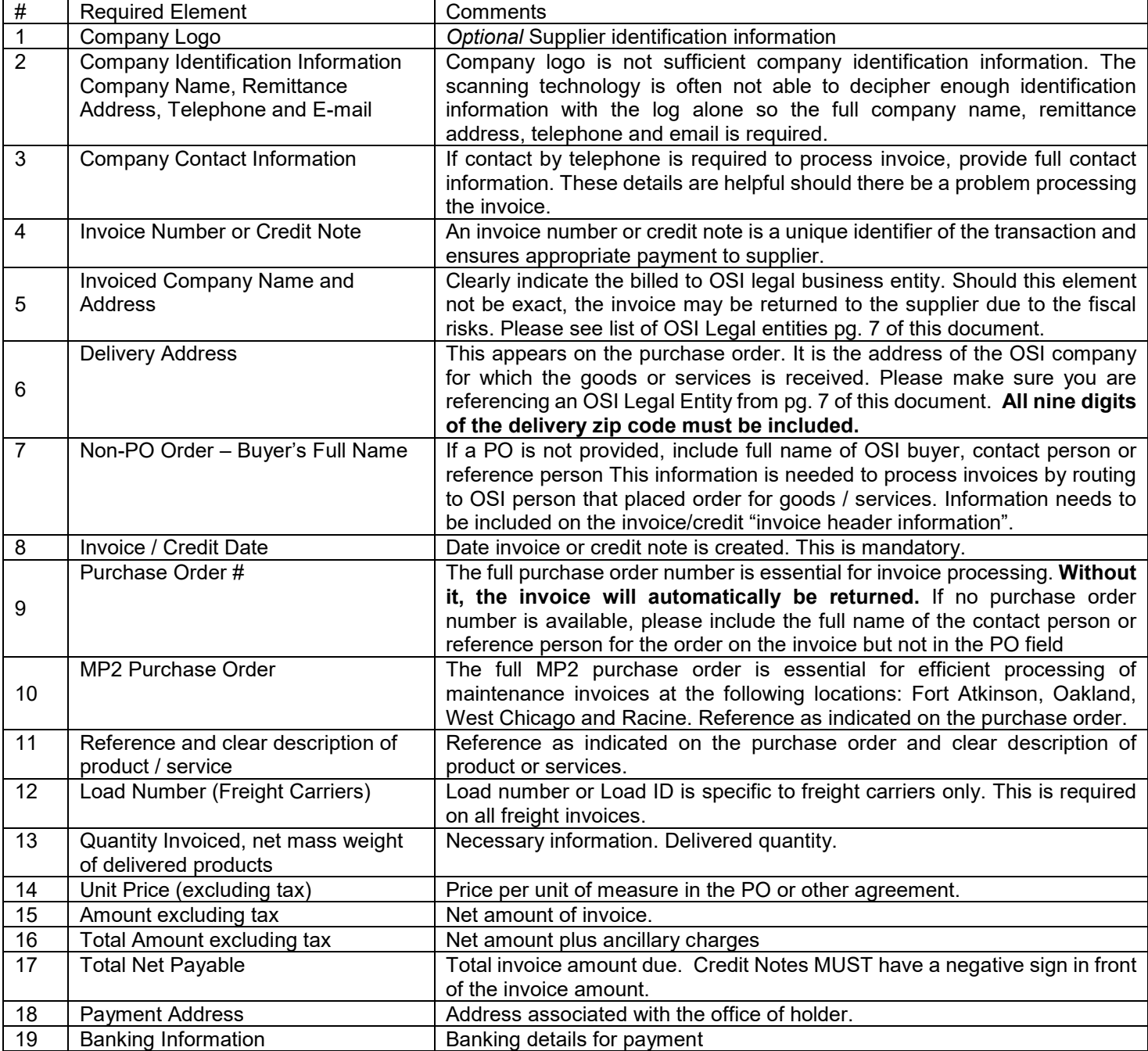